## **L'explorateur de fichiers (Windows 10) - 1**

**L'explorateur** est une application qui vous permet :

- d'accéder aux différents supports de stockage : les disques, clés USB, CD ou DVD,
- d'afficher une vue générale de l'arborescence du PC
- d'afficher les détails (propriétés) des dossiers et documents
- de gérer tous les dossiers et documents (créer, trier, renommer, déplacer, copier...)

## **Lancer l'explorateur :**

 $\begin{array}{c} \text{Clavier:} \end{array}$  +E

Souris : cliquer sur **l'icône** de la barre des tâches

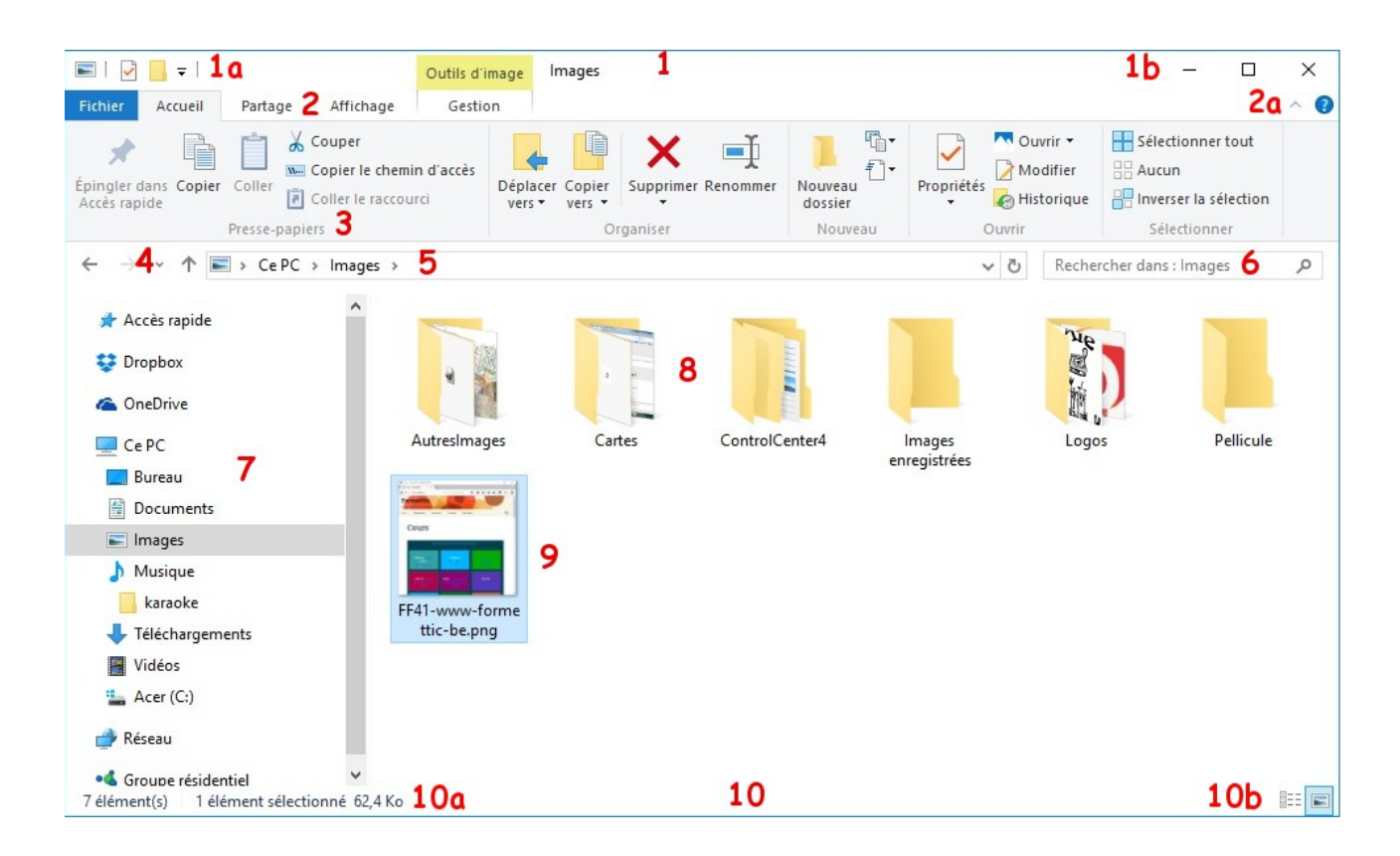

**Volet de navigation (7) (à gauche)** montre l'arborescence du pc : on y voit les unités de stockage et **tous les dossiers** (et uniquement les dossiers) :

- **Accès rapide** (ce sont des liens vers vos dossiers favoris et/ou les plus utilisés; on peut en ajouter...), Ce dossiers varie en fonction de l'utilisation des applications.
- **OneDrive** (espace de stockage en ligne gratuit, si vous êtes connecté avec un compte Microsoft),

(jpierre-porziemsky.fr/WP/) Atelier informatique CS 2023 –Explorateur fichiers 1 W 10 page 1 / 3

- **Dropbox** (espace de stockage en ligne gratuit, si vous l'avez installé),
- **Ce PC** (liens vers vos dossiers principaux, disques et unités de stockage branchées),
- **Réseau** (pc reliés à votre ordinateur)

Pour **développer le contenu** d'un dossier (si il contient des sous-dossiers) cliquer sur la petite **flèche** (>) devant le nom, elle devient (v).

**Zone d'affichage** (8, 9) : **partie centrale** qui *affiche les dossiers (8) et fichiers (9)* contenus dans le *dossier sélectionné* dans le volet de navigation (ci-dessus le dossier **Images**)

Pour **ouvrir un fichier** (ou un dossier) il faut **double cliquer** dessus ou un **clic droit**, ou la touche **'Entrée'** sur le fichier sélectionné.

**Barre d'état** (10) : en bas : zone d'information sur le nombre d'éléments sélectionnés (10a) et 2 modes d'affichage (10b)

NB :

- Comme dans toute fenêtre, les **curseurs** s'affichent si la fenêtre ne peut afficher tout.
- Le contenu (8, 9) dépend du dernier affichage et des périphériques de stockage branchés.

**Barre de titre (1) :** boutons d'accès rapides (1a), nom du dossier ouvert (ci-dessous le dossier Images) et boutons de contrôle (1b) **.** On peut le modifier. L'ajout du *Retour arrière* est conseillé.

**Barre de menu** (2) : onglets Fichier, Accueil, Partage, Affichage, Gestion et à droite la flèche pour réduire le ruban et ? (**Aide**) (2a) :

**Barre d'adresse** (5) : indique le chemin parcouru dans l'arborescence pour arriver jusqu'au dossier actuel, avec des **liens** des noms des dossiers et sous-dossiers dont le contenu est détaillé au milieu à droite ; en cliquant gauche sur un lien on affiche son contenu ; en cliquant sur le bouton au début de la barre d'adresse, on voit le **chemin complet** du fichier ou dossier (sans les liens)

**Ruban** (3) : les commandes sont placées par **groupes** ; chaque onglet affiche des commandes spécifiques ; en sélectionnant certains éléments (9 : ici une image) on active des **onglets contextuels** (ici l'onglet **Gestion**) ; pour laisser le ruban toujours visible, double-cliquer sur un des onglets (ou clic droit sur la flèche bas et décocher Réduire le ruban) :

**Flèches** (4) :

**Précédent** (4) : pour remonter au dernier dossier vu précédemment

**Suivant** (4) : pour aller à nouveau au dossier déjà vu

**Flèche haut** : pour remonter dans l'arborescence (accès au **dossier parent** càd celui qui contient le dossier courant)

## **Ne pas oublier le clic-droit : menu contextuel.**

Autre façon de représenter le disque dur : une armoire de classeurs qui contiennent des fiches (dossiers et fichiers)

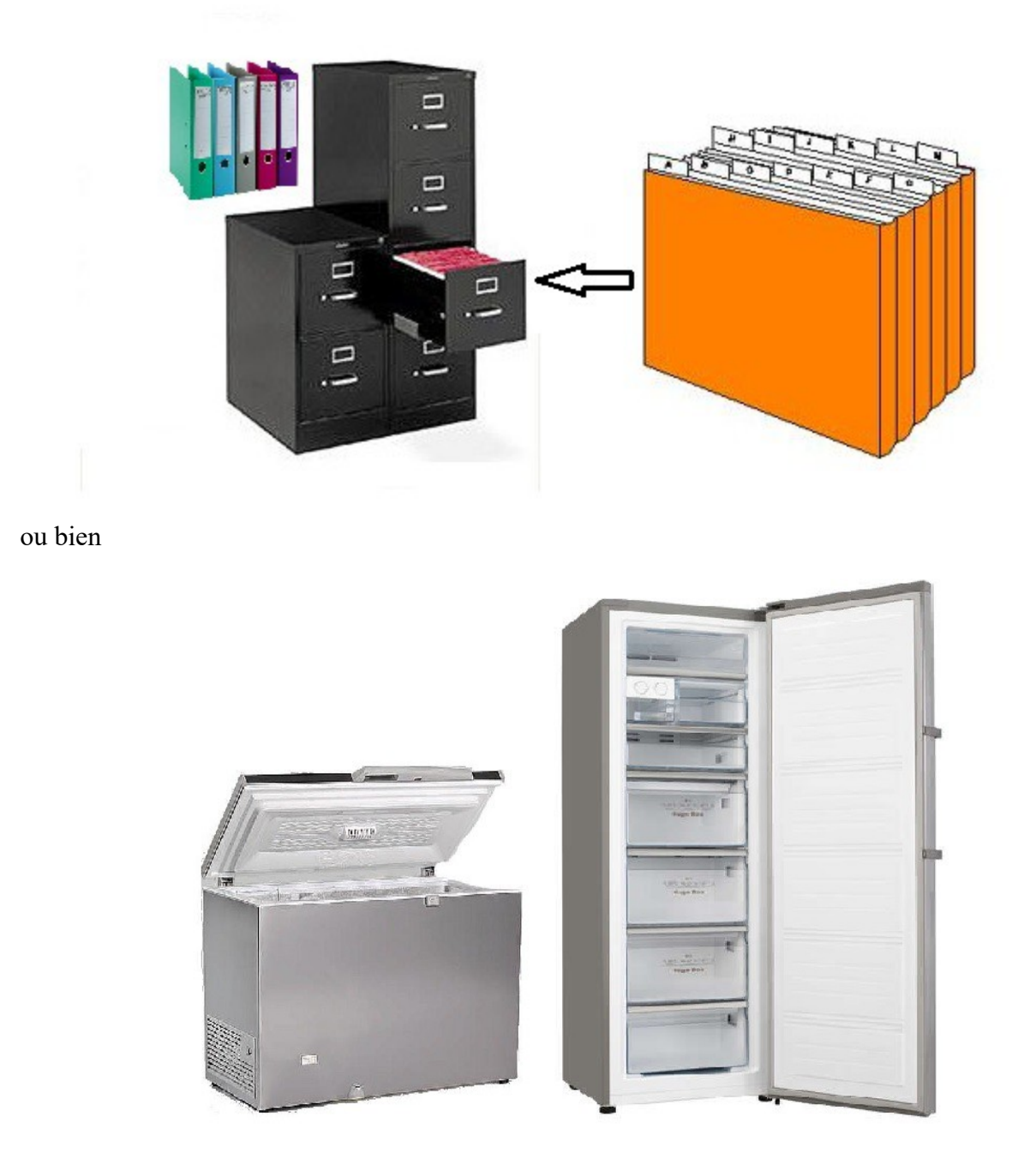

Ranger dans des tiroirs pour mieux retrouver ses affaires.

*ATTENTION* : *NE PAS TOUCHER aux dossiers BOOT , PROGRAMMES et WINDOWS !!! Ni au disque D : Recovry*

(jpierre-porziemsky.fr/WP/) Atelier informatique CS 2023 –Explorateur fichiers 1 W 10 page 3 / 3